#### **VASCO NOVICE NOVEMBER 2011**

# Certifikat bonitetne odličnosti AAA

Podjetje Bisnode Slovenija nam je pred kratkim podelilo Certifikat bonitetne odličnosti AAA. Certifikat se je izdal na podlagi izpolnjevanja kriterijev bonitetne odličnosti v zadnjih treh poslovnih letih. Podjetje Vasco d.o.o. tako spada v skupino 3 odstotkov slovenskih poslovnih subjektov, ki so upravičena do uporabe statusa AAA kot simbola najvišje ocene bonitetne odličnosti.

### Pravilnik o spremembah in dopolnitvah Pravilnika o izvajanju ZDDV-1 (Gkw, Kpw)

V Ur.l. št. 82 z dne 17.10.2011 je bil objavljen Pravilnik o spremembah in dopolnitvah Pravilnika o izvajanu ZDDV-1. Spremembi ki vplivata na program Glavna Knjiga ter Knjiga Prometa, sta spremenjen obrazec "Poročilo o dobavah (76.a člen)" ter spremenjen "Obrazec DDV-O". Popravki so bolj ali manj lepotni, medtem ko je pri Obrazcu DDV-O izpadla informativna vrtica o odbitku po 66.členu. Ne pomeni pa to, da se teh evidenc ne dela več, ampak je Pravilnik določil, da morate evidence odbitka davka po 66.členu evidentirati v internih evidencah.

Za nemoteno oddajo omenjenih obrazcev za mesec oktober v sistem eDavki, morate imeti verzijo datuma 7.11.2011 ali novejšo. Spremljajte pa tudi obvestila na eDavkih, kdaj bo sistem začel delovati pri njih, zaenkrat pišejo da po 11.11.2011.

## Sprememba ZDDV-1, novela E (Faw)

V Ur.l. št. 78 z dne 5.10.2011 z veljavnostjo 20.10.2011 je bilo sprejeto sledeče določilo:

V primeru izstavitve dobropisa za popravek (zmanjšanje) obračunanega DDV ni več potrebno pridobiti pisne izjave kupca o zmanjšanju odbitka DDV. Davčni zavezanec namreč v skladu s spremenjenim drugim odstavkom 39.člena ZDDV-1 lahko popravi DDV, če pisno obvesti kupca o znesku DDV, za katerega kupec nima pravice do odbitka.

V skladu s tem smo v programu uredili, da novo izdane dobropise ni več potrebno potrjevati, ampak so tudi v davčne evidence zavedeni takoj ob izstavitvi dokumenta.

### Nadgradnja obračuna prispevkov lastnika zasebnega podjetja, OPSVL (Plače)

V novi verziji programa Plače je možno obračunavati prispevke OPSVL za več lastnikov zasebnega podjetja. V menuju 5.9. na strani Zasebniki je potrebno nastaviti, da ima podjetje več lastnikov-zavezancev za OPSVL. Nato v menuju 2.1. pri delavcih na strani Ostalo pri lastnikih pokljukamo Obračun prispevkov za OPSVL. V menuju 7.1. Obračun prispevkov se nam pojavi polje Zavezanec, kjer izbiramo med delavci, ki imajo pokljukan Obračun prispevkov za OPSVL.

V menuju 1.1.1. Priprava obračuna je možno pripraviti obračune samo za določene vrste delavcev (Plače za zaposlene, Javni delavci, Poslovodenje). V tan amen se pri delavcih na strani Ostalo lahko nastavlja podatek Priprava-Vrsta obračuna.

V primeru, da gre za enoosebno družbo, pa imate podatke lastnika-zasebnika še vedno lahko vpisane v menuju 5.9. na zavihku Zasebniki, kjer imate po novem možnost vpisa osebnega računa zavezanca, kajti plačnik prispevkov OPSVL je zavezanec osebno. Prispevki OPSVL namreč niso priznan strošek podjetja.

Več o obračunu OPSVL in Pogodbi o poslovodenju smo pisali v novicah meseca maja.

### Seminar za inventuro v Fakturiranju

Nudimo vam možnost udeležbe na seminarju na temo inventure v FAW. Seminar bo zajemal celoten postopek od priprave na inventuro, potek popisa ali ročno ali s pomočjo čitalca, vnos inventure v program, ugotovitev in izpis inventurnih razlik ter knjiženje inventurnih razlik. Seminar se bo izvajal individualno za posamezno stranko, torej bo na enem seminarju prisotna samo ena stranka oziroma večje število predstavnikov enega podjetja. Cena seminarja za eno podjetje ne glede na število prisotnih predstavnikov je 38,00 € plus 20% DDV. Na seminarju se bo operiralo s podatki trenutno prisotne stranke, tako da bo prikaz dela identičen, kot potem pri dejanski inventuri. Podatke lahko k nam pošljete preko menuja 8.E. ali jih prinesete s seboj na mediju. Seminarji se bodo odvijali v učilnici na sedežu podjetja Vasco d.o.o.. Seminar za eno stranko lahko traja največ dve uri. Za prijavo na seminar se prijavite preko e-pošte na naslov [info@vasco.si](mailto:info@vasco.si) ali telefonsko pri gdč. Mateji. Plačilo se izvede pred udeležbo na seminarju na podlagi izdanega predračuna.

### Inventura v aplikaciji Osnovna sredstva

Za inventuro osnovnih sredstev potrebujemo inventurno listo. V ta namen si lahko oblikujete izpis v meniju 4.3. v kolikor tega še nimate in sicer na sledeči način: s tipko F2 si odpremo nov izpis, nastavitve na prvem zavihku pa pustite kot kaže slika.

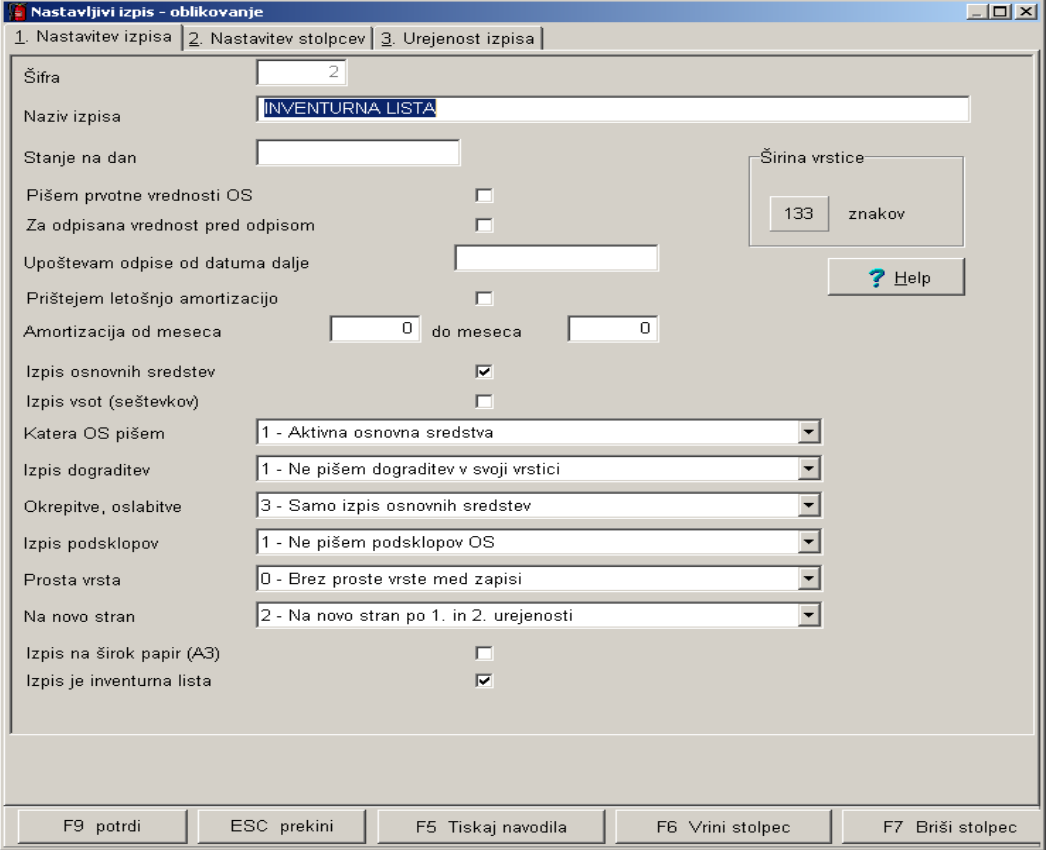

Na drugem zavihku nastavimo stolpce in sicer napis pomeni naziv stolpca, s formulo določimo kaj naj se v tem stolpcu izpiše, vseh mest pa širino polja (znakov), decimalke pa pustimo 0, ker ne izpisujemo zneskov. V našem primeru smo nastavili:

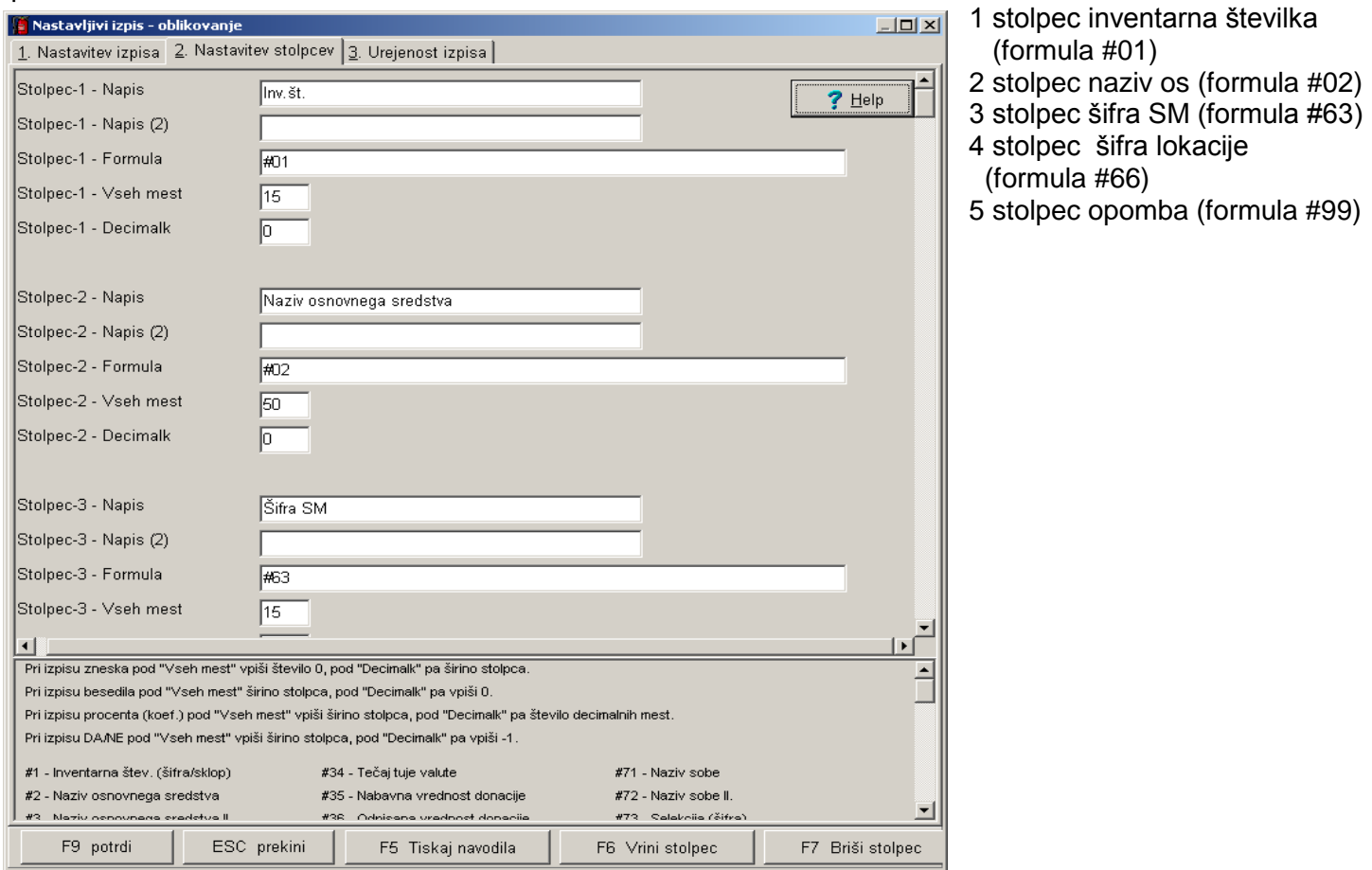

Tretji zavihek je namenjen urejenosti izpisa. Če bi na primer želeli, da se vsaka nova lokacija izpiše na novo stran, SM pa ne uporabljamo, potem lahko SM tukaj izpustimo, na prvem zavihku pa nastavite 1. Na novo stran po prvi urejenosti.

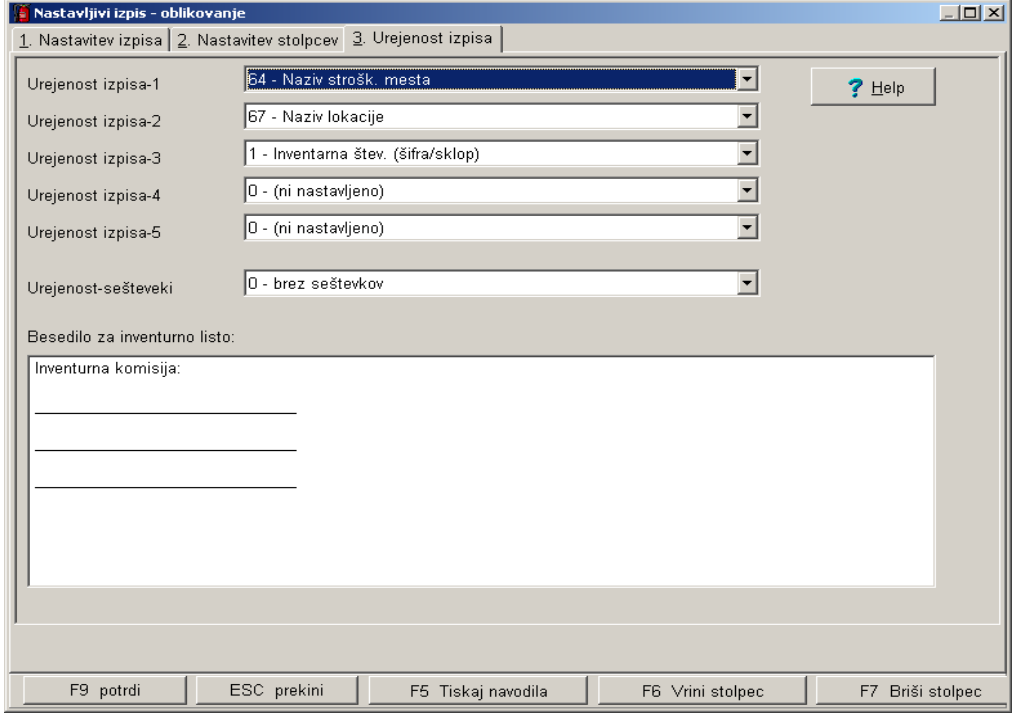

Sedaj nastavitev shranimo (F9) in že lahko naredimo testni izpis na ekran Gumb (F5), pazite le, da s selekcijo ne boste česa omejili, saj ponavadi za inventuro želimo cel seznam.

Po končani inventuri manjke poknjižimo v meniju 1.7., nato pa še spremembe lokacije, SM v meniju 1.1. in sicer tako, da samo vnesemo novo lokacijo ali SM osnovnega sredstva, na drugem zavihku pa datum, dokument in vrsto knjižbe (na primer Premik ) ter osnovno sredstvo shranimo.

## Inventura v programu Fakturiranje

**Čeprav je uradno dovoljeno inventuro opraviti do 15.01.LL (naslednjega leta), je zaradi knjiženja ter zaključka leta potrebno narediti inventuro do 31.12.LL (tekočega leta). Pred pričetkom inventure si OBVEZNO osvežite verzijo programa.**

### **Najprej poženite ponovno nastavitev nabavnih cen (meni 6.1).**

Potem izpišite inventurne liste **(meni 6.4.1)** za inventurno komisijo. Nato vnesite inventurno stanje **(meni 6.4.2)**.

Pred prvim vnosom inventurnega stanja vam program napiše:

Inventura še ni vnesena. Pri vnosu inventure imaš dve možnosti:

- Stanje vsakega artikla posebej vnašaš v inventuro
- Program pri vsakem artiklu ponudi knjižno stanje. Potem lahko vnašaš le spremembe

Pri prvi možnosti je potrebno vsako šifro posebej vnesti v program, npr šifra 0001, količina 10 kos, šifra 0002, količina 5 kos … To je bolj počasna možnost, vendar veliko bolj natančna.

Pri drugi možnosti pa program v inventuro že vpiše vse artikle s količinami (na datum inventure), vi pa te samo še popravljate. Npr. artikel 0001 ima v računalniku zalogo 10 kos, vi pa ste našteli le 5 kosov, torej popravite količino na 5. Pri tej opciji je potrebno poudariti, da je treba preveriti vse artikle!

Če pa so v inventuri že vneseni kakšni stari podatki, ki ne spadajo v to inventuro, morate te podatke pobrisati. To so lahko lanski podatki, ali pa podatki kakšnega testiranja programa. Vnešene podatke pobrišete v meniju 6.4.4.

Potem lahko pričnete z vnosom inventurnega stanja. Artiklov, ki nimajo zaloge v skladišču ni potrebno vnašati. Za določen artikel lahko vnašate količino večkrat, artikel se nahaja v različnih delih skladišča. Program bo pri izračunu razlik vse vnose istega artikla seštel. Vse kar vnesete, lahko tudi sproti izpišete na tiskalnik. Npr. popisujete blago po policah in ko popišete eno polico lahko vnešeno stanje takoj izpišete in preverite. Nato vnesete podatke za drugo polico in spet izpišete. Program bo izpisal samo podatke za drugo polico, za prvo pa ne več. Če želite, da izpiše vse vnose, pred izpisom ne odkljukamo- Piši samo še neizpisane vnose.

Po vnosu inventurnega stanja izpišete inventurne razlike **(meni 6.4.3.1).**

**Pred tem nujno poženite ponovno nastavitev nabavnih cen (meni 6.1).**

Nato preverite razlike. Če ugotovite, da ste pri vnosu oziroma štetju zmotili, potem popravite stanja na vnosu inventurnih stanj (menu 6.4.2). Nato ponovno izpišete inventurne razlike.

### **Pred tem pa spet nujno poženite ponovno nastavitev nabavnih cen (meni 6.1).**

To lahko ponovite večkrat, dokler ne popravite vseh napak, ki ste jih našli. Inventura se sicer lahko vnese tudi kasneje za nazaj, da ne boste zaradi hitenja napravili preveč napak. V izpisu razlik mora biti polje "datum" dan inventure v primeru, če izpisujete za nazaj. Najmanj težav boste imeli, če na datum inventure ni nobenih drugih dokumentov. Za veleprodajo boste verjetno potrebovali izpis po nabavnih cenah, za maloprodajo pa najbolje, da naredite po nabavni ter maloprodajni ceni.

Razlike je možno izpisati tudi samo količinsko **(meni 6.4.3.2),** uporaben pa je za sprotno kontrolo zaloge v skladišču, če imate veliko bazo artiklov in želite hiter izpis. Vseeno pa je pred knjiženjem potrebno narediti izpis po zgoraj opisanem postopku.

Opozorili bi še na meni **6.4.E,** ki vam bo izpisal podatek o spremembah v dokumentih med časom inventure, kar vam lahko olajša njeno urejanje, če ste med inventuro tudi izdajali fakture, delali prevzeme...načeloma se je dobro tej praksi izogibati.

Potem lahko poknjižite inventuro na kartice. **(meni 6.4.5.)** Po knjiženju inventurnih razlik popravljanje inventure ni več mogoče, ker program postavi avtomatsko blokado v meniju 6D! Prav tako ne smete več popravljati dokumentov z datumi pred inventuro. Pri izpisu in knjiženju inventurnih razlik je zelo pomemben **datum inventure**. Če se zmotite v datumu inventure le tega ni možno spremeniti, ker so na katerikoli drug dan zaloge tako količinsko kot vrednostno čisto drugačne. Pred knjiženjem inventure je zelo priporočljivo narediti kopijo podatkov na usb ključ (menu 8.A.), ki jih hranimo, dokler ne naredimo zaključka leta. Izpis inventure lahko ponovimo kadarkoli, čeprav smo že zapisali inventurne razlike na kartice. To naredimo v **(meniju 6.4.9).** Seveda je za ta izpis potrebno vedeti na kateri datum je inventura poknjižena.

### Dodatna opozorila pri knjiženju inventure in pred zaključkom leta v programu

### **Fakturiranje**

Zdaj, ko se bliža konec leta vsi uporabniki hitite z inventurami. **Obvezno si zamenjate verzijo programa, naredite inventuro in to poknjižite v tekočem letu 2011 in ne z datumi leta 2012.**

**Primer, če imate v zalogi na dan 31.12.2011 vsaj en artikel v minus, vam bo program potem ob zaključku leta prikazal ta artikel in opozoril, da zaključka leta ne morate narediti brez dodatno podpisane izjave! Kot veste v praksi ni možno delati popisa negativne zaloge, v skladišču ni možnosti, da bi imeli police obložene z negativno zalogo, ni možno prodajati negativne zaloge in ne nazadnje tudi izpisovat razlike v ceni, kot jo rabijo vaši komercialisti in direktor! Zato svetujemo, da si preberete bilten do konca in vidite na primeru kako je "Martin Krpan" naredil izpis samo za negativno zalogo**

Spodaj je napisano (Opis 1) kako pred inventuro ali po njej naredite kontrolo, izpis negativnih količin na 31.12.2011. S knjiženjem inventure v tekočem letu 2011 vam bo program sam postavil vsa negativna količinska stanja artiklov na vrednost nič. Seveda je nujno in prav, da vse take nepravilnosti v knjiženju odpravite sami pred inventuro. Nepravilnosti v knjiženju vam javi tudi meni 6.1 Ponovna nastavitev cen (Opis 2).

Opis 1: Pred ali po knjiženju inventure lahko naredite še izpisa zalog v meniju 3.3 Katere artikle izberite 4 – Samo artikle z negativno zalogo. Vsi tisti kateri imate zalogo po skladiščih je nujno, da vpišete od številke skladišča do številke skladišča. **Če boste pustili od 0 do 0 vam bo program sešteval negativna in pozitivna količinska stanja! V tem primeru ne boste dobili pravih podatkov.**

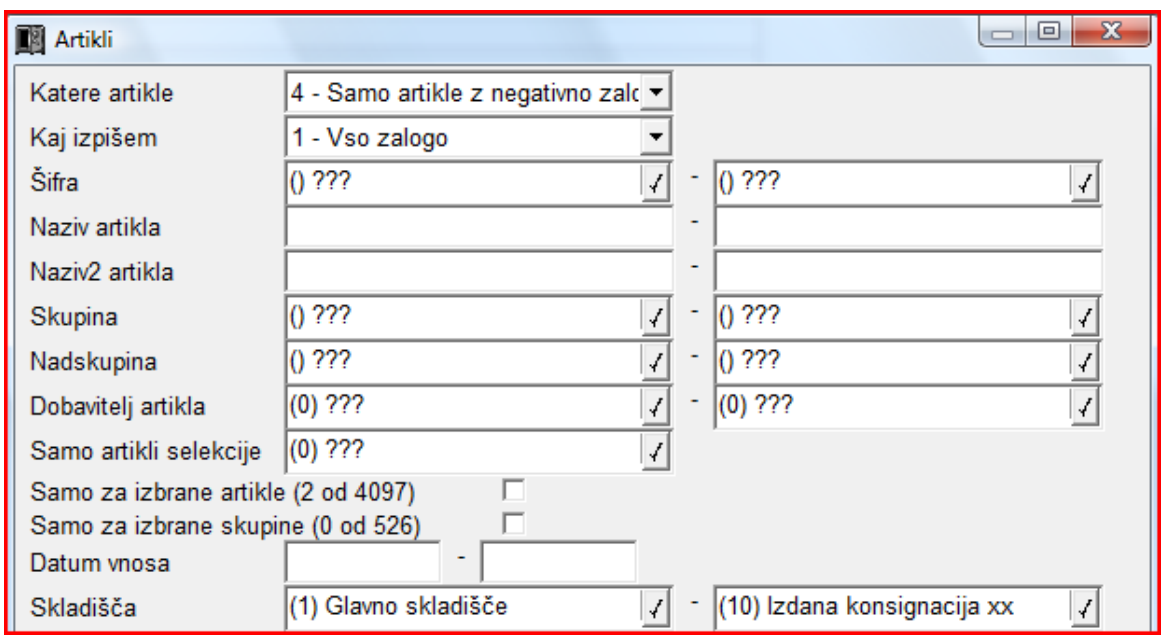

Knjižbe artikla z negativnim količinskim stanjem si potem lahko ogledate v meniju 4.1 Šifrant artiklov tipka F6 Kartica artikla. Pozorni bodite na skladišče v katerem je bila javljena negativna zaloga.

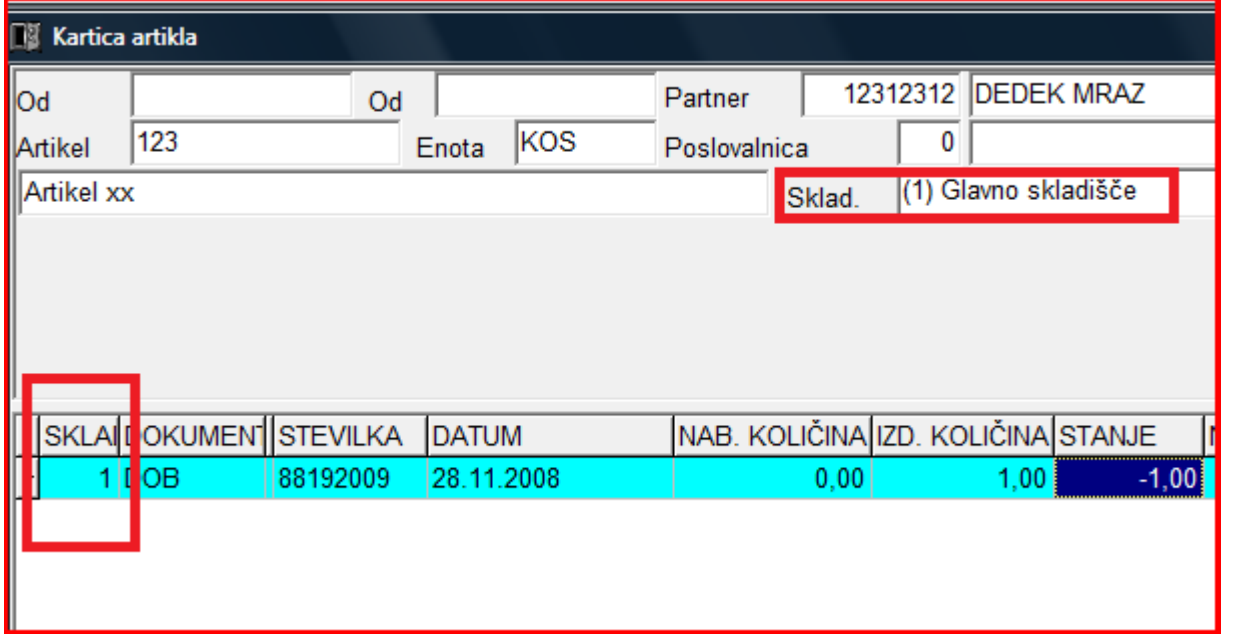

Opis 2: **Ne pozabite tudi na meni 6.1 Ponovna nastavitev cen po predpisanem načinu vrednotenja zalog po FIFO metodi.** Če vam je ta meni med letom javljal napake kot so: artikel nima cene, negativna zaloga ipd. je zelo verjetno, da bo program artikle brez nabavnih cen prenesel v leto 2011. **Meni 6.1 proceduro vrednotenja zalog bi morali zagnati vsaj enkrat na mesec preden oddajate podatke v računovodstvo ali vedno kadar izpisujete karkoli po nabavnih cenah, kot so razlika v ceni, stanje zalog ipd.** 

Primeri napak, kateri se vam pojavljajo v knjiženju in jih program javi v meniju 6.1:

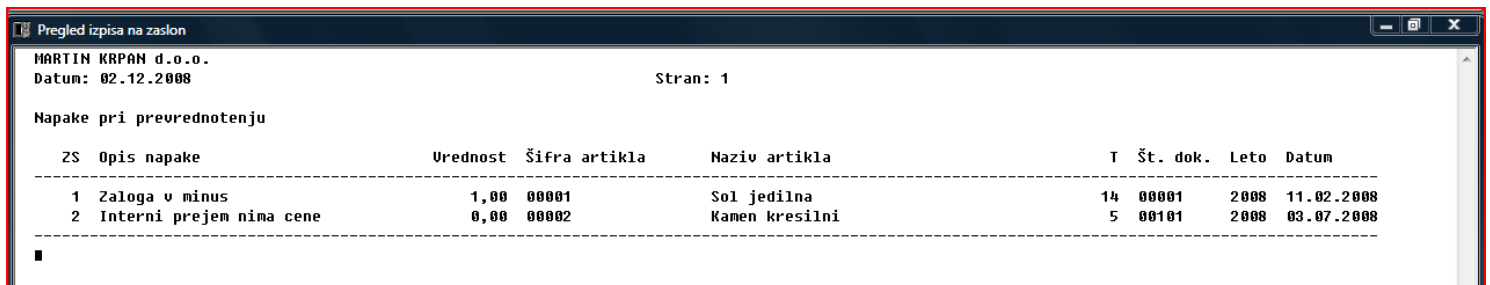

Skupno obema zgoraj javljenima napakama je to, da bi te morale biti odpravljene najkasneje v mesecu marcu prva napaka in druga napaka v mesecu avgustu. Datumi javljenih napak so desno na zgornji sliki. Pod zaporedno številko ena za sol jedilno je program javil zaloga je v minus. Za ta artikel ni prevzema ali pa ta ne

#### **To javljeno napako odpravite z dodatnim knjiženjem prevzemnega lista.**

ustreza izdani količini. Stolpec stanje sproti računa vrednost, katera je -1.

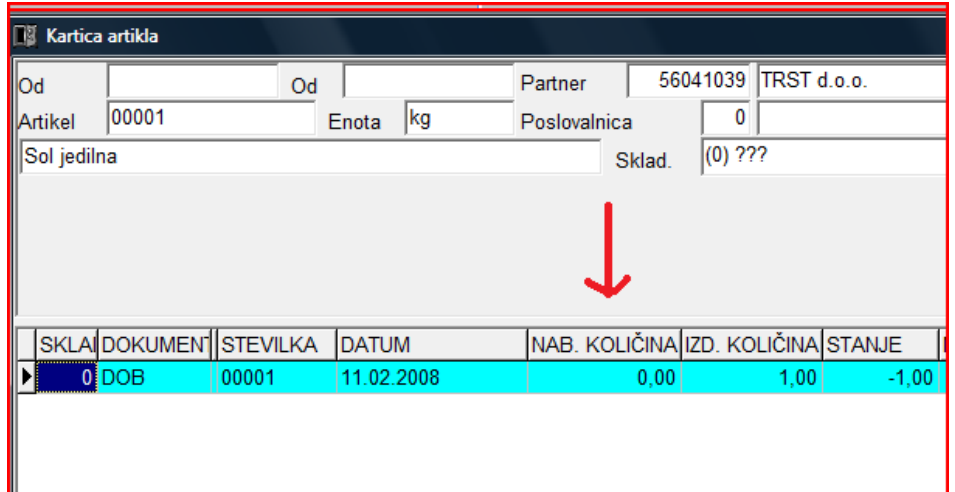

Pod zaporedno številko dve je program za kamen kresilni javil interni prejem nima cene.

Problem je v datumskih zamikih internega dokumenta. Iz skladišča številka 10 je bila najprej narejena podčrtana izdaja po številki internega dokumenta 00102 iz dne 27.6.2008, potem pa z zamudo po številki internega dokumenta 00101 iz dne 3.7.2008 prenos zaloge na to skladišče.

## **To javljeno napako odpravite v meniju 2.6.2 z ustreznim datumskim popravkom teh internih prenosov.**

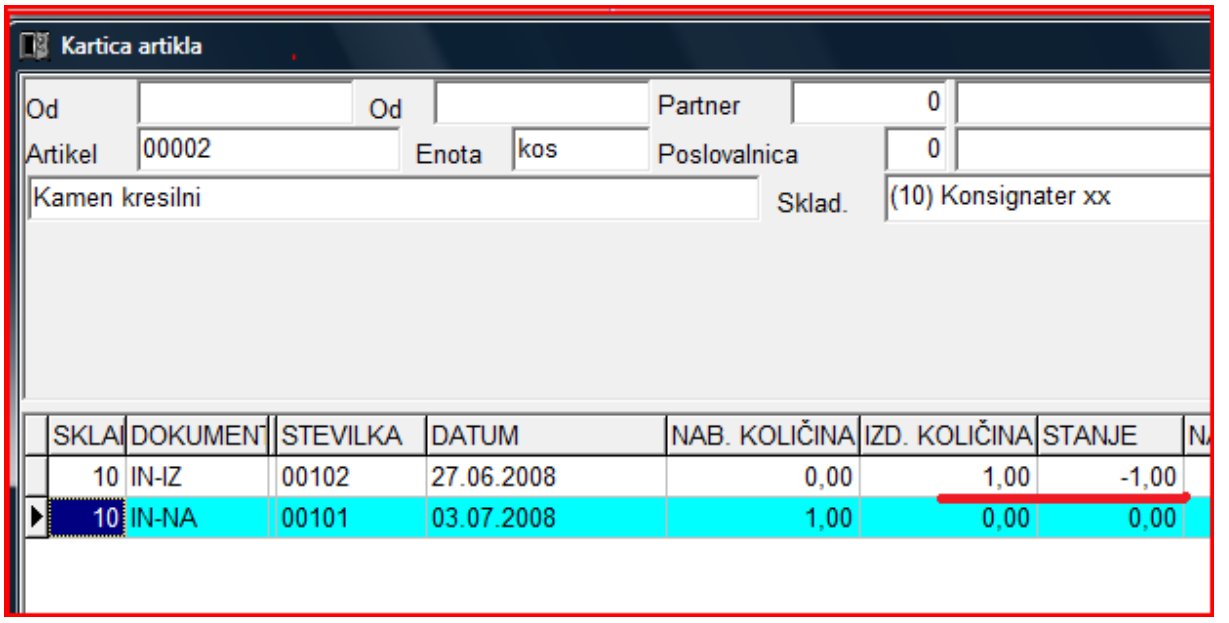

### **Nujno potrebno je, da ob zaključku meseca postavite blokado podatkov v meniju 6.D.**

Primer: Ob uskladitvi meseca januar postavite blokado na 31.1.20xx, ob zaključku meseca februar postavite blokado na dan 28.2.20xx. Konec leta naj bi po teh pravilih imeli najmanj 12 blokad po mesecih in eno avtomatsko podčrtano rdeče s strani poknjižene inventure. V podjetju naj bi to delala ena oseba v posvetu z računovodjem. Večina kateri ne delate blokad se potem sami in z nami soočate z različnimi stanji po mesecih.

Primer: Računovodja poknjiži januar, februar vse do decembra. Konec leta po več neuspelih uskladitvah pokličete k nam, ker stanja iz preteklih obdobij niso enaka tistim, ki ste jih knjižili v glavno knjigo in to včasih res za kar 11 mesecev nazaj! Glavni problem so odklenjeni dokumenti kateri vplivajo na zalogo kot so: prevzem, dobavnica, paragonski bloki, interni dokument, servisni nalogi. Če nekdo popravi vrednost artikla ali količino na prevzemu v januarju vam to lahko po ponovni nastavitvi cen v menuju 6.1., preračuna drugače celotna stanja zalog po mesecih. Status dokumenta "Prenešen v glavno knjigo" ne zadostuje! Tam namreč ne vodimo evidence, če kdo spreminja statuse zaradi potrebnih popravkov.

## Inventura s pomočjo čitalca črtne kode v programu Fakturiranje

Inventuro lahko vnašate tudi z navadnim čitalcem črtne kode. Pogoj je seveda da imamo artikle označene s črtnimi kodami. Za to varianto obstajata dve opciji. Prva je, da na maski za vnos inventure uporabimo tipko »F2 nov vnos« enako kot pri ročnem vnosu in nato s skeniranjem najdemo artikel ter določimo količino. Druga varianta je, da na maski za vnos inventurnega stanja uporabimo tipko »Vnos s čitalcem«. Če v programu uporabljamo več skladišč je najprej potrebno določiti skladišče inventure nato pa začnemo s skeniranjem. Ta način vnosa inventure zahteva skeniranje vsakega artikla posebej kadar imamo več enakih artiklov. Program nas sproti opozarja na kode, ki jih ne prepozna in hkrati prikaže seznam teh kod. Pri najdenih kodah prikaže zadnji skenirani artikel. Seznam vseh skeniranih artiklov vnesenih v inventuro se prikaže šele, ko masko za skeniranje zapremo.

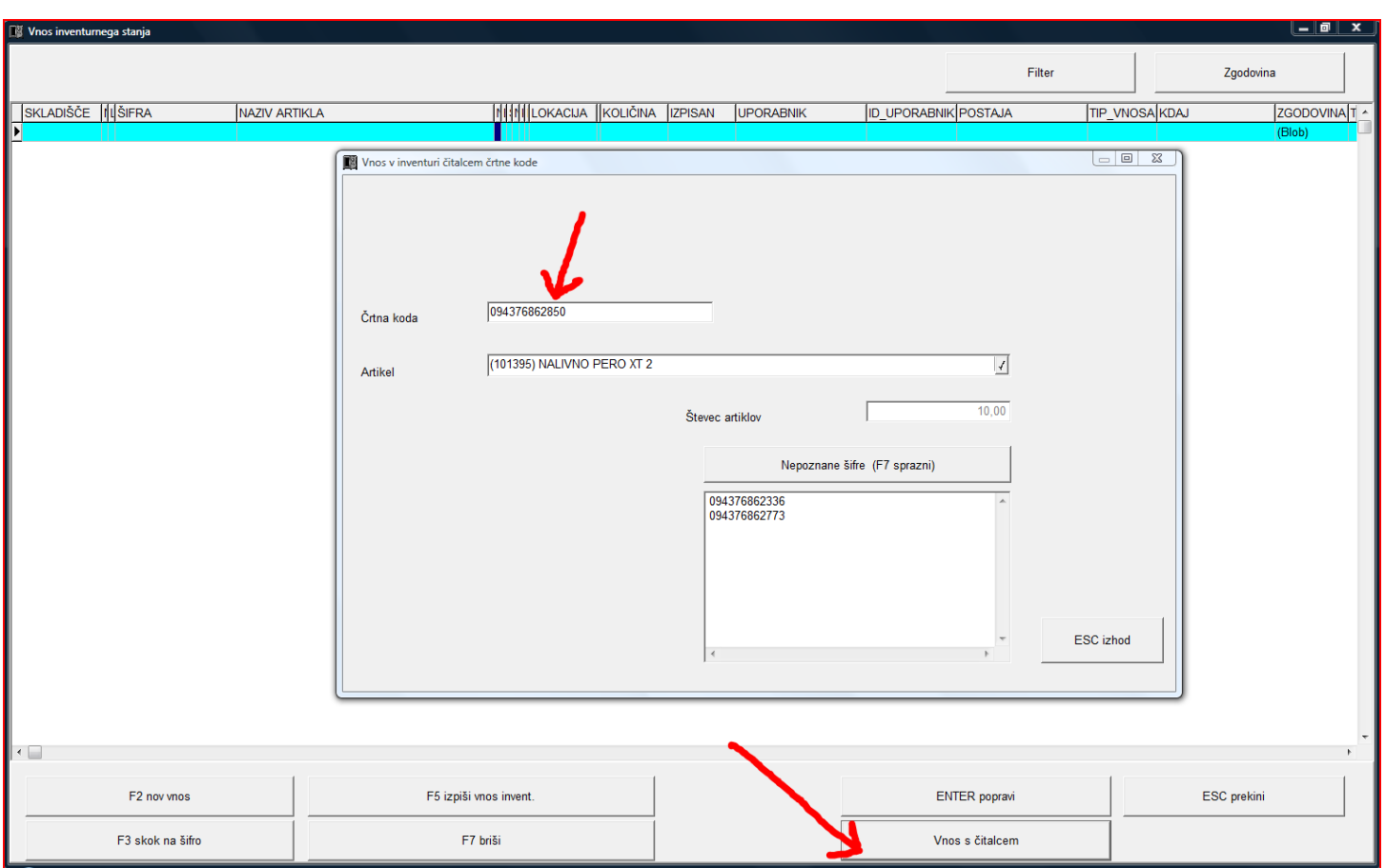

## Uvedba črtne kode osnovnih sredstev pri inventuri

Spremljanje poslovanja z osnovnimi sredstvi zahteva obdelavo velike količine informacij. Klasično poslovanje ne<br>omogoča enostavnega reševanja problemov kot so spremembe nahajališč, odpadle številke, namerne omogoča enostavnega reševanja problemov kot so spremembe zamenjave številk, ipd. Posledica tega je dolgotrajno ročno usklajevanje stanja in veliko število ljudi (ter porabljenega časa in denarja) za vsakoletni popis osnovnih sredstev.

Računalniško podprta rešitev evidentiranja in spremljanja inventurnega poslovanja s pomočjo črtne kode odpravi večino zgoraj omenjenih pomanjkljivosti.

### **Prezentacija delovanja in dodatne informacije**

Vse, ki bi zanimal postopek dela s čitalci in črtnimi kodami prosimo, da nas pokličejo na telefonsko številko 04/ 27 91-200 ali pišejo na [osw@vasco.si.](mailto:osw@vasco.si) Pripravimo lahko prezentacijo v vašem podjetju ali šoli, v primeru večjih količin prijav pa bomo pripravili tudi brezplačni predstavitveni seminar v podjetju Vasco. Ob kontaktu se pogovorimo o možnostih in načinih popisa, izdelavi nalepk ter samemu postopku dela.

### **Cenik**

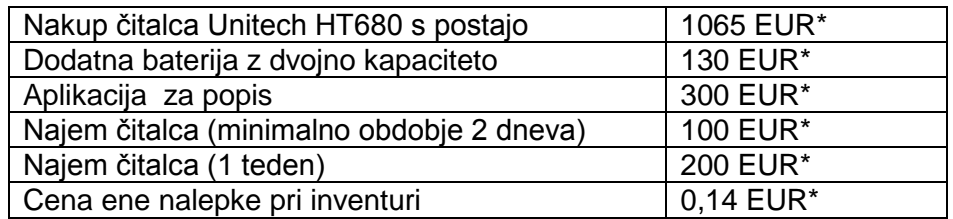

\*V ceni ni vštet DDV

### **Najem čitalcev**

**Ob tej priložnosti želimo obvestiti tudi vse šole in podjetja, ki že imajo uveden elektronski popis in letos računajo na najem čitalca pri našem podjetju, da s prijavami pohitijo. To velja predvsem za tiste, ki nimajo veliko fleksibilnosti glede datuma najema. Količina čitalcev, ki bodo naenkrat v obtoku je omejena, zato tisti, ki rezervirajo termin prej, čitalec tudi 100% dobijo. V nasprotnem primeru si bo potrebno izbrati drug termin popisa.**

# Plače SPJS, Delovna uspešnost-povečan obseg

Ministrstvo za javno upravo je že dne 27.06.2011 objavilo razlago glede obračuna dodatkov in delovne uspešnosti. Dilema je pri povečanem obsegu, saj razlaga veleva, da se mora obračunati in prikazati glede na procent realizacije dogovorjenega dela in sicer v celoti ne glede na prisotnost, kar samo po sebi ne bi bilo sporno, če se ta delovna uspešnost ne bi vštevala še v osnovo za nadomestila. Če pogledamo primer: Imamo dva delavca, ki sta opravila enako dodatno delo kot povečan obseg, oba sta opravila 100% dogovorjenega dela. Prvi delavec je delal cel mesec, drugi pa pol meseca, ostalo polovico pa je prejemal nadomestilo (dopust, bolniška,..) Oba prejmeta cel znesek delovne uspešnosti na VP-ju delovna uspešnost, le da drugi prejme še enkrat polovico zneska delovne uspešnosti v samem nadomestilu. Torej klub enaki količini dela je delavec z nadomestilom prejel višjo plačo.

V ta namen so dodani štirje novi VP-ji 171..174. Pod točke se vnese faktor za osnovo dogovorjenega povečanega obsega, pod procent pa se vnese procent opravljenega dela v mesecu. Če to pogledamo skozi formulo bi izgledalo takole:

Del. uspešnost = Osnovna plača \* faktor \* procent opravljenega dela / 100

Osnovna plača \* faktor = dogovorjeni znesek za celotno opravljeno delo v mesecu. Faktor 0,1 pomeni 10% osnovne plače za osnovo delovne uspešnosti.

### Solaw in Vrtec – Prehod na UPN obrazec

Preden preidete na nove obrazce UPN, se **morate registrirati**, da si pridobite identifikacijsko kodo, da lahko opravite testiranje. Več informacij, kakšen je postopek pridobitve identifikacijske kode in testiranja UPN obrazcev dobite na spletni strani [www.upn.si](http://www.upn.si/).

#### **Postopek vklopa parametrov za izpis UPN obrazcev:**

Za izpis UPN obrazcev morate v programu SOLAW v parametrih v meniju 4.1. na 4. Zavihku "Posebne položnice" postaviti "Tip položnice/naloga" na Univerzalni plačilni nalog (UPN). V modulu VRTEC to storite v meniju 5.6.1. na 3. zavihku "Posebne položnice". Če ugotovite, da podatki niso v osnovnih poljih UPN obrazca (tako kot to zahteva Banka Slovenija), morate narediti ustrezne zamike. Zamike urejate na samih oblikah računa. Oblike računa najdete v meniju 2.8.C oziroma za vrtec v meniju 5.6.9. Ker se je pogosto dogajalo, da je tiskalnik odrezal prve črke na talonu UPN obrazca, smo omogočili zamik izpisa talona. Tako najdete dodatni parameter v novih verzijah programa, kakor je ta prikazan na sliki "Zamik talona".

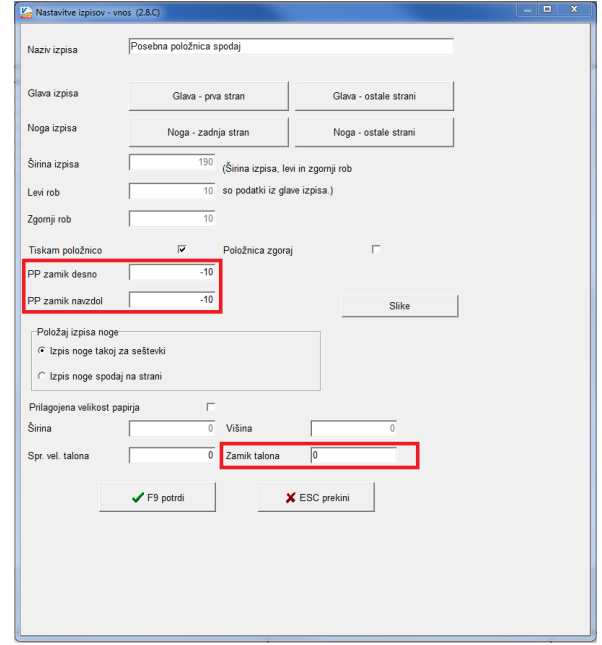

## Solaw in Vrtec – Uvoz podatkov o odsotnosti na portal MŠŠ

V modulu VRTEC smo omogočili izvoz odsotnosti v portal MŠŠ za drugega in naslednje sorojence po strukturi kakršno je predpisal MŠŠ. Datoteko pripravite oziroma izvozite v meniju 5.2.E.1 na gumbu "F4 – Izvoz odsotnosti". Program vam ponudi pot kjer bo izdelal datoteko. V kolikor vam le ta ne ustreza jo lahko zamenjate s klikom na gumb "Prebrskaj…". Nato vam ostane le še uvoz datoteke v portal MŠŠ iz mape, kamor ste predhodno shranili datoteko.

### **Humor**

Sredi noči zazvoni telefon pri kirurgu:

- »Tukaj Mlinarjev Tone. Gospod doktor, pridite hitro k nam! Mislim, da ima moja žena vnetje slepiča.«
- »Pomirite se,« reče zdravnik, »vaši ženi sem izrezal slepič pred tremi leti! Še nikoli pa nisem slišal, da bi imel človek dva slepiča!«
- »Ali tudi tega še niste slišali, da se je nekdo dvakrat oženil?«

Senčur, november 2011 VASCO d.o.o.<br>VASCO d.o.o.<br> $\iint_{\text{true}} \int_{\text{V}} \nabla \omega \, d\omega$